## Stappenplan invullen vragenlijsten AIS

Stap 1: Ga naar menu, en klik op "official" aan de linkerkant. Je komt dan in het eerste tabblad "vragenlijsten". Zie foto.

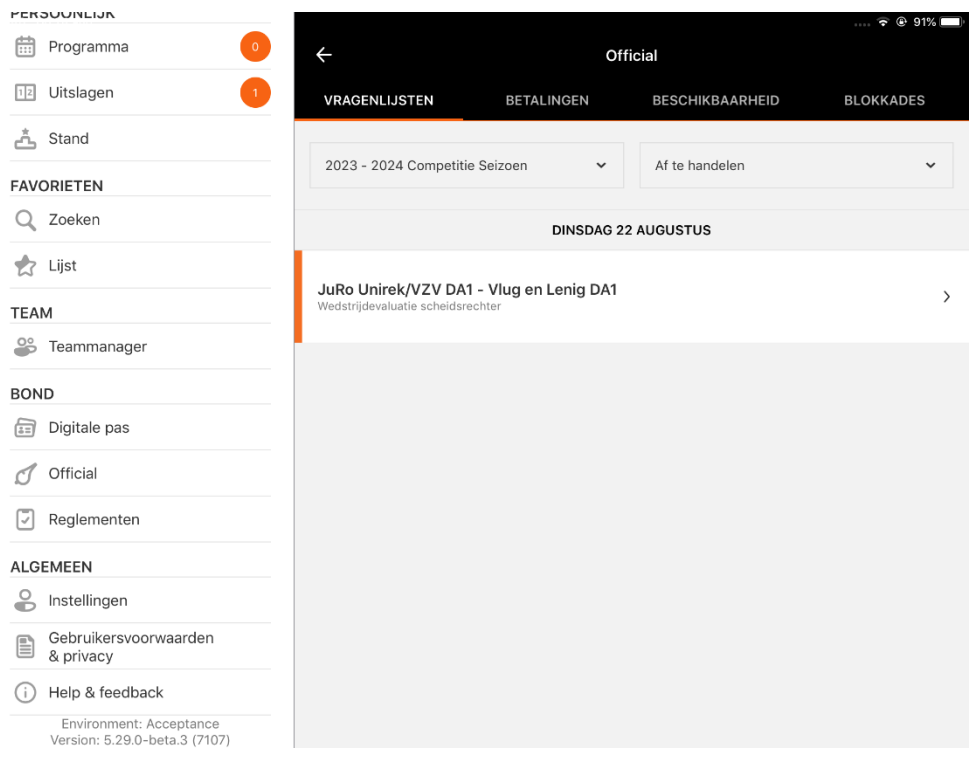

## Stap 2: Open de betreffende vragenlijst en geef waardering op de vier verschillende onderdelen.

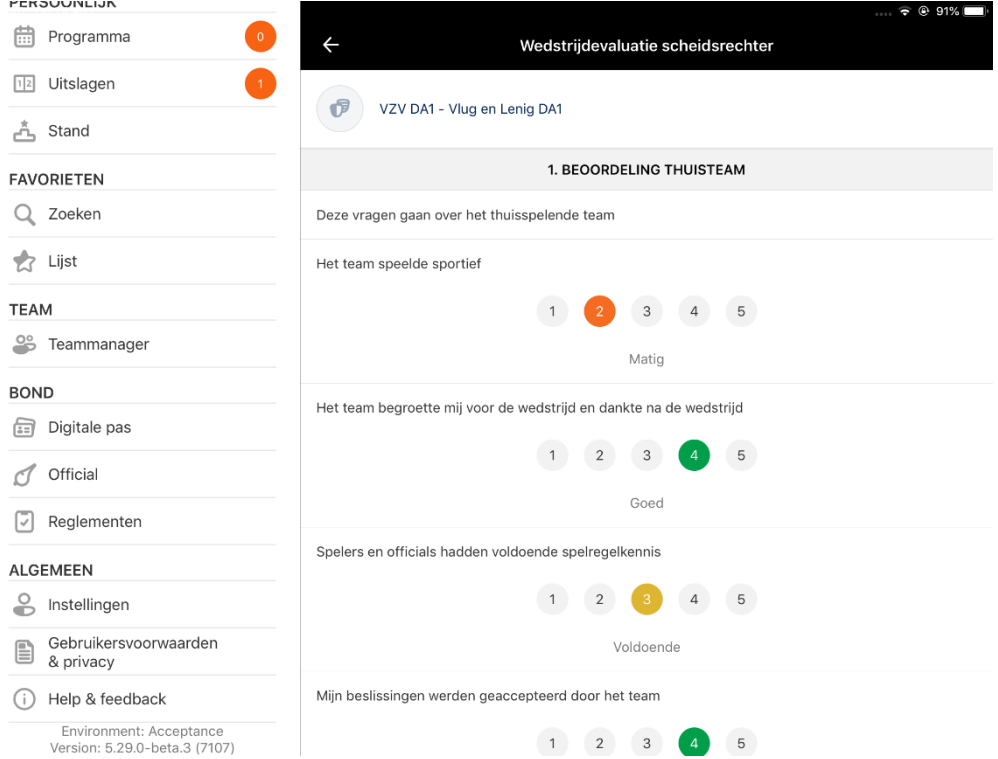

Stap 3: Zodra je de vragenlijst hebt ingevuld klik je op afronden.

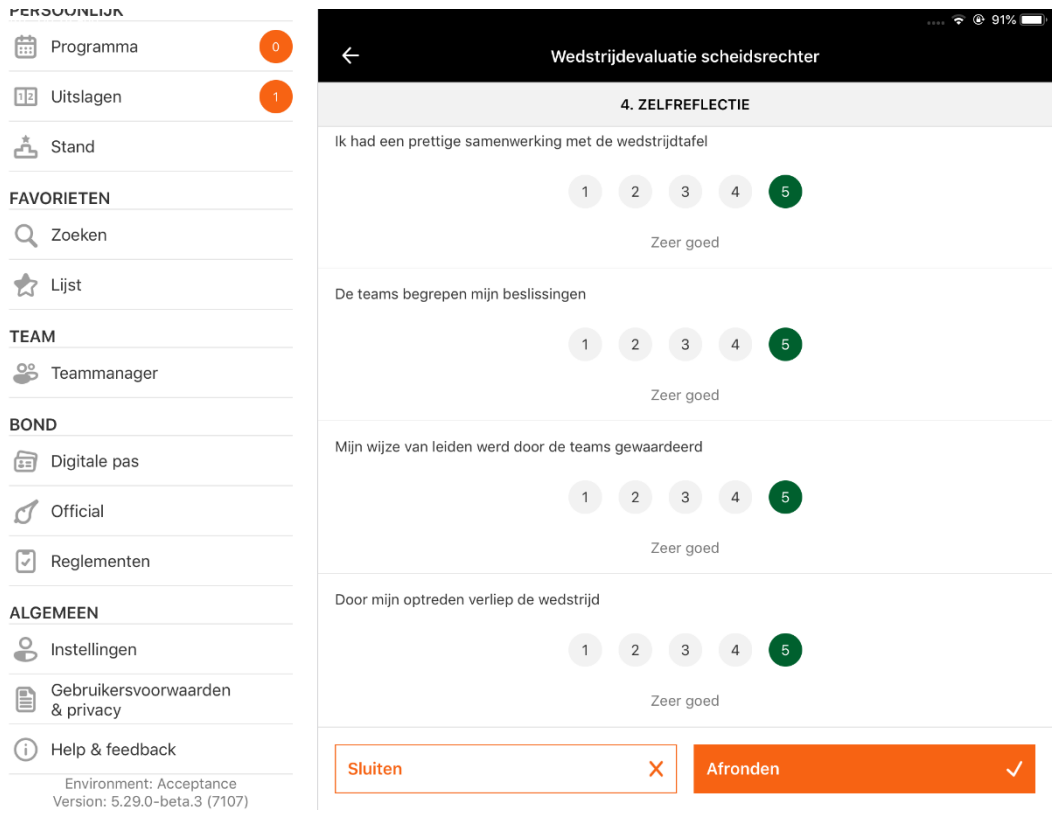

## Stap 4: Bevestig de vragenlijst door op "verzenden" te klikken.

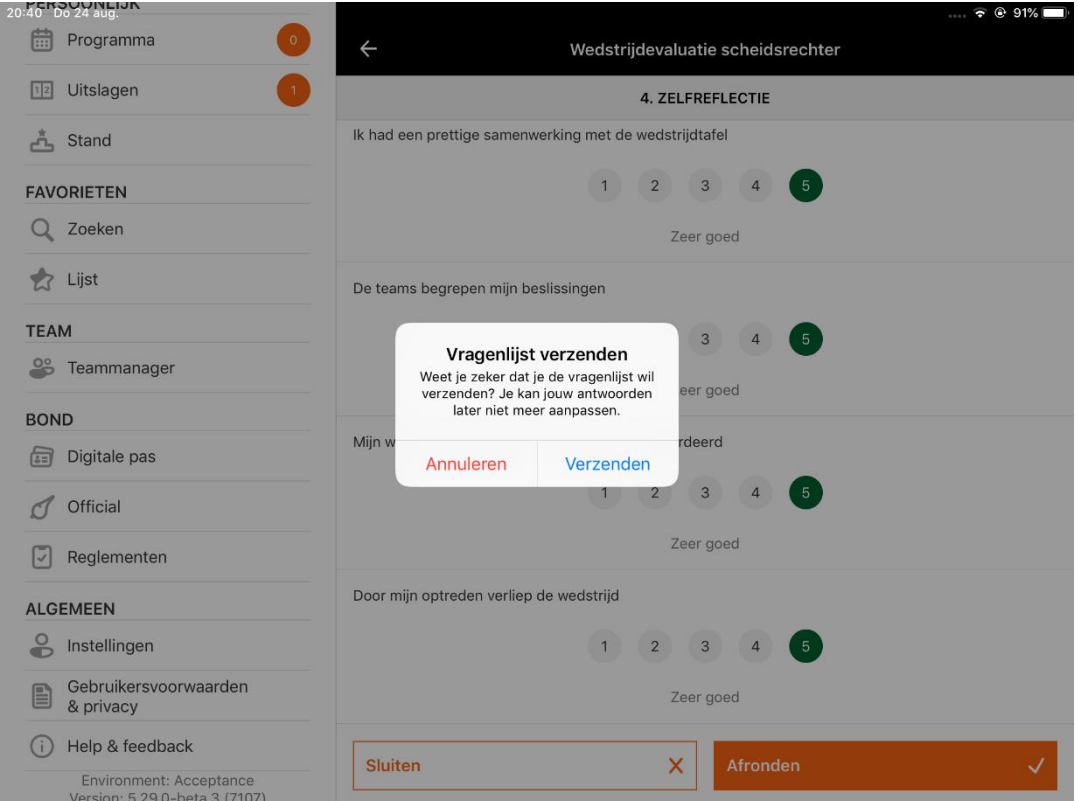

Stap 5: Daarna zijn mutaties niet meer mogelijk. Vragenlijsten kun je altijd terugkijken.

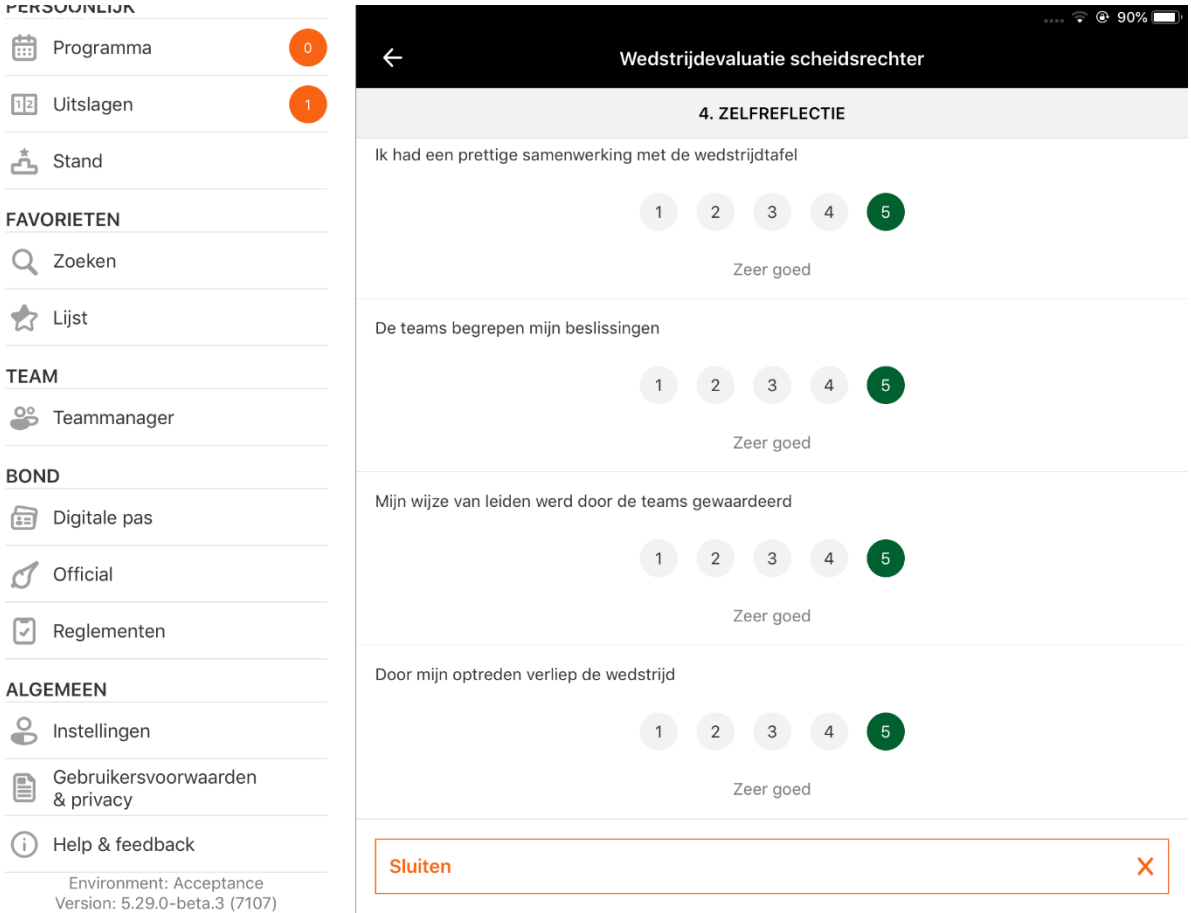

## **Aanpassingen waar Sportlink de komende periode mee aan de slag gaat:**

- Vragenlijsten worden ook ontwikkelt voor coach/teamverantwoordelijke
- Uitwisseling mogelijk tussen coach en teamverantwoordelijke